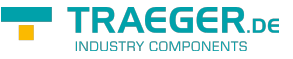

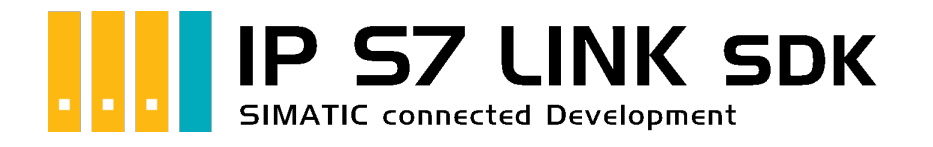

## Development unter Microsoft Excel

## <span id="page-0-0"></span>Getestet? Du willst es?

[Angebot](https://traeger.de/anfrage.html)

Nach der Installation von IP S7 LINK für COM mit einem der Windows Installer-Pakete für x86 oder x64 Systeme müssen Sie die folgenden Schritte ausführen, um die Bibliothek in Ihrer Microsoft Excel-Arbeitsmappe zu integrieren und die API in Ihren VBA-Makros verwenden zu können:

1. Vergewissern Sie sich, dass Excel die Entwicklertools-Menüleiste anzeigt. Gehen Sie dazu zu den Excel-Optionen und wählen Sie "Menüband anpassen" aus. Aktivieren Sie anschließend das Menü der "Entwicklertools".

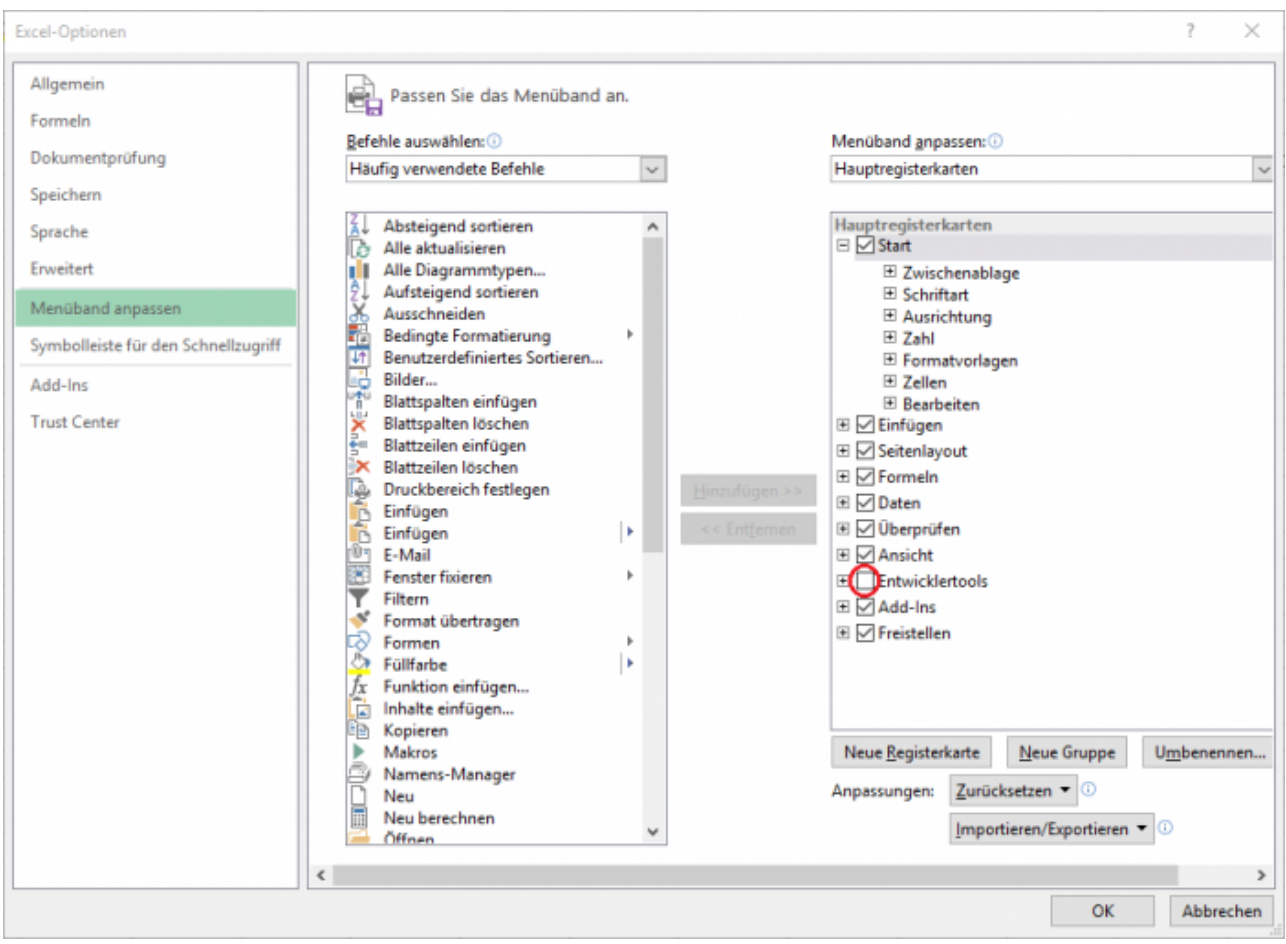

2. Wählen Sie die Menüleiste der Entwicklertools aus. Anschließend klicken Sie auf Code anzeigen. Dies öffnet die integrierte Entwicklungsumgebung (IDE), um Ihre Visual Basic für Applikationen (VBA) Makros zu entwickeln.

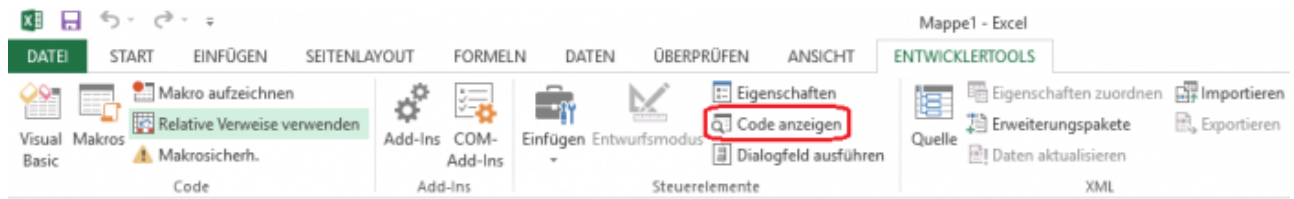

3. Wählen Sie den Menüpunkt "Extras". Klicken Sie dann auf den Menüpunkt "Verweise". Dies öffnet den Verweis-Dialog. Mithilfe dieses Dialogfelds können Sie Ihrer Excel-Arbeitsmappe zusätzliche Bibliotheken hinzufügen, um ihre Funktionalität bei der Entwicklung Ihres VBA-Makros zu nutzen.

 $GGR$ 

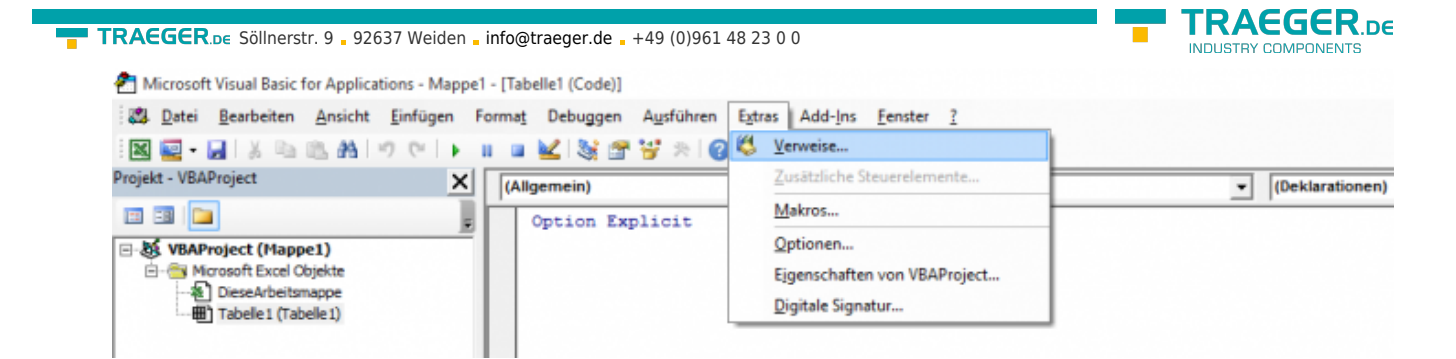

4. Wählen Sie die Schaltfläche "Durchsuchen", um die Typbibliotheksdatei (\* .tlb) aufzurufen, die die Bibliothek (\* .dll) beschreibt. Diese Datei wird von der IDE verwendet, um die von der Bibliothek bereitgestellten Klassen, Methoden usw. zu erkennen.

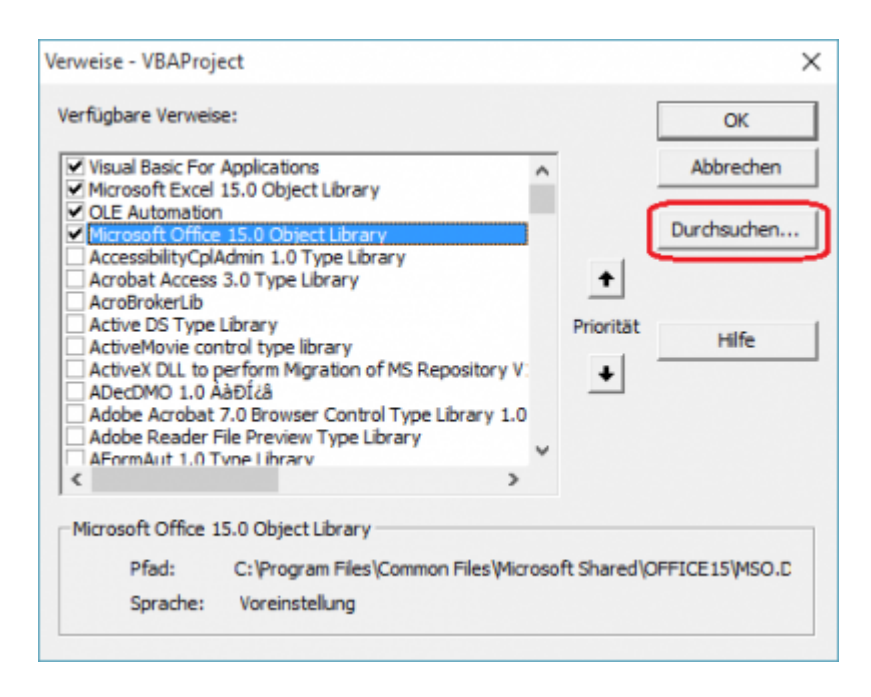

5. Navigieren Sie zu dem Installationsordner den Sie während der Einrichtung ausgewählt haben, das Standard-Installationsverzeichnis ist: "C:\Programme\Traeger\IP-S7-Link Advanced for COM\". Wenn der entsprechende Installationsordner geöffnet wurde, wählen Sie die IPS7LnkNet.Advanced.Com.tlb Datei aus und bestätigen mit dem Öffnen-Button.

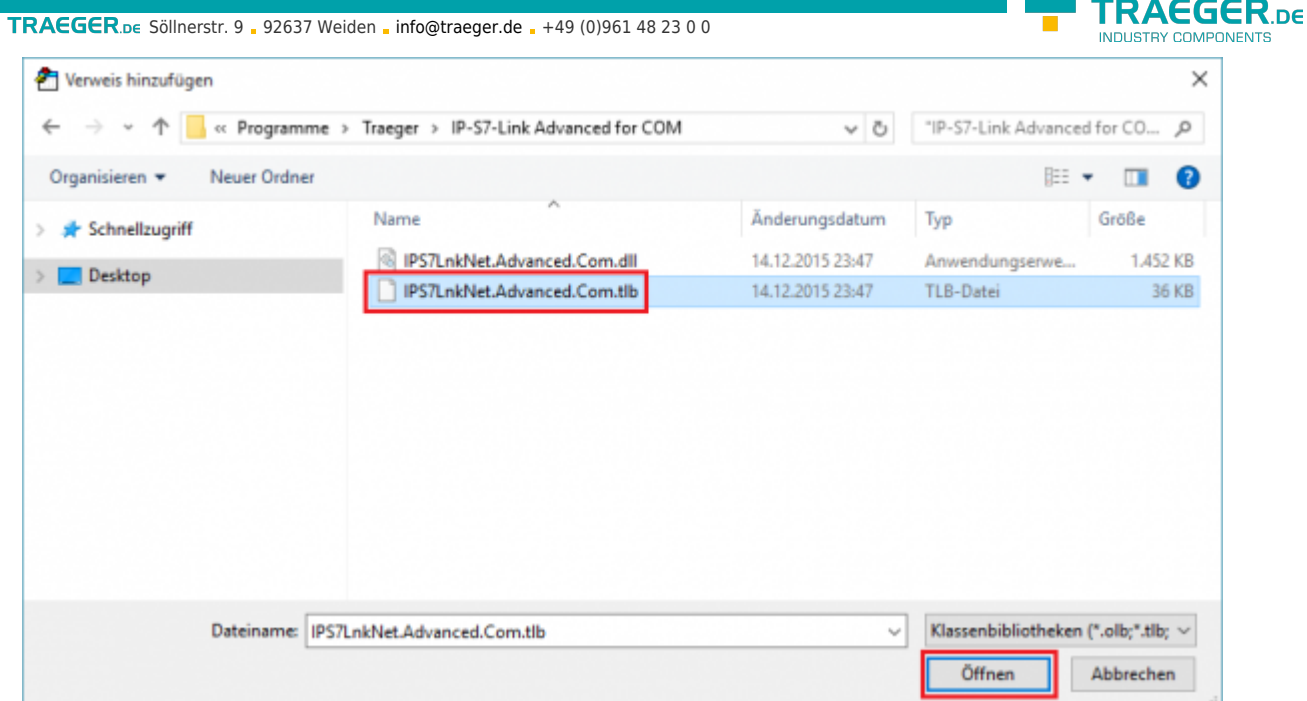

6. Nach dem Sie die IPS7LnkNet.Advanced.Com.tlb ausgewählt haben, werden Sie nun einen Eintrag in der Referenzliste mit dem Namen "Traeger IPS7LnkNet Advanced COM" finden, die bereits aktiviert sein sollte. Falls es nicht aktiviert ist, aktivieren Sie dies. Bestätigen Sie den neuen Verweis, indem Sie auf die Schaltfläche OK klicken.

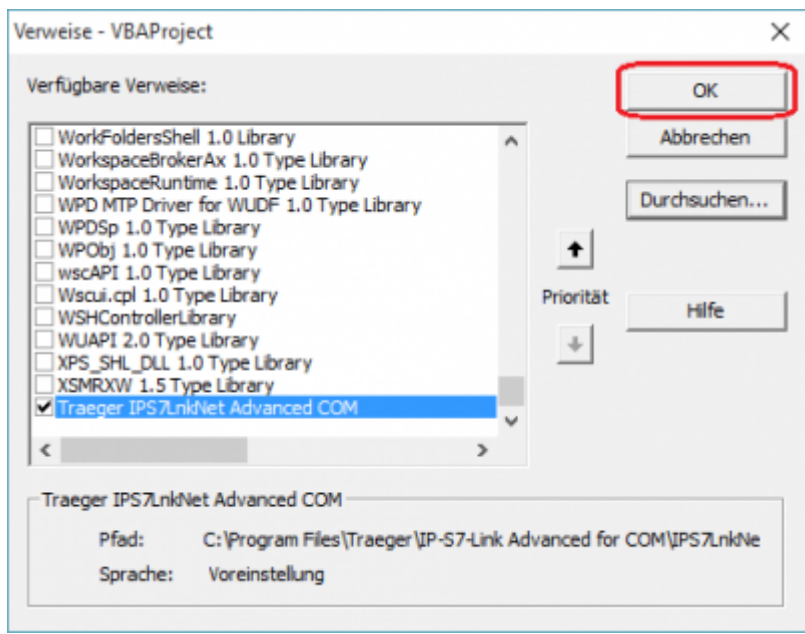

7. Nachdem die gewünschte Referenz hinzugefügt wurde, können Sie nun mit unseren Samples beginnen.

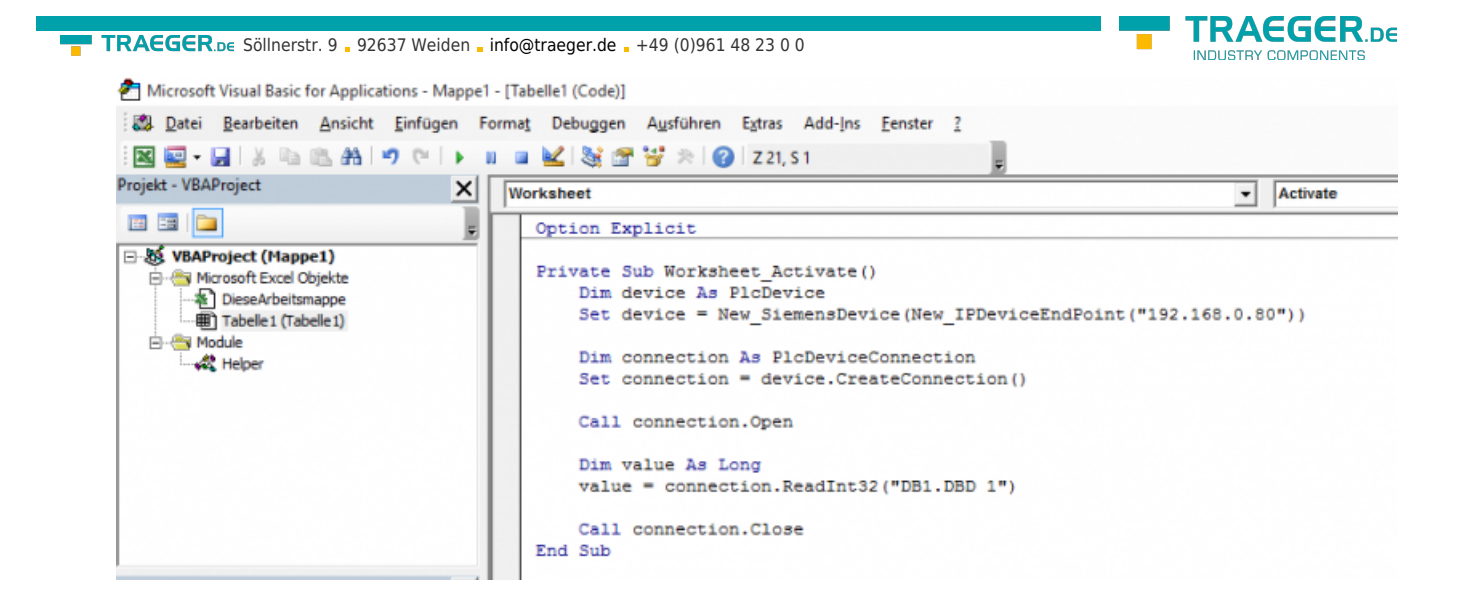

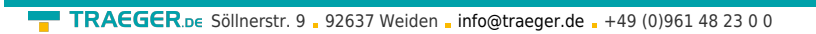

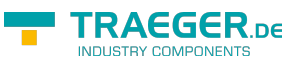

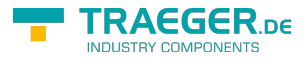

## Inhaltsverzeichnis

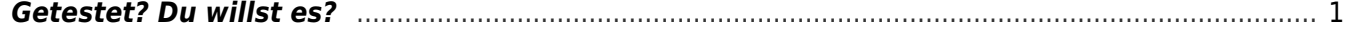